# **DIR-612**

# Access point setup guide

### Step 1

If the router is not reset, please reset by pressing and holding the reset button at the back of the router for 15 sec. Once the device is reset, use a LAN and computer to login to 192.168.0.1 or 10.0.0.2.

### Step 2

Dear Customer! It's the first time the device is turned on. Please configure the device in order to use the Internet access services.

To run the Wizard, click the "Start" button.

START

Click on the "start" button.

# Step 3

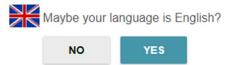

Click "yes".

# Step 4

You can use the advanced settings or continue configuration with the Wizard

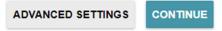

Click on "continue".

### Step 5

### Device mode

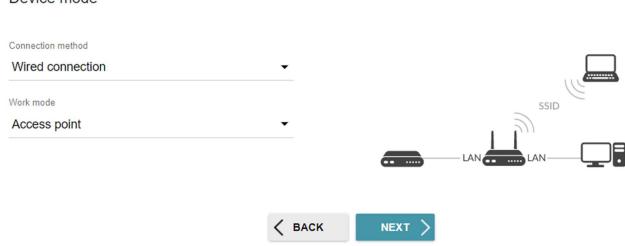

Connection method: Wired connection

Work mode: Access point

### Step 6

LAN

Automatic obtainment of IPv4 address

Automatic obtainment of IPv4 address sufficiently protects against use of the same addresses in one LAN. In order to avoid IPv4 address conflicts, static IPv4 addresses of LAN devises should not coincide with addresses from the address range assigned by an upper-level router (or a local DHCP server).

Hostname\*

dlinkapcfb6.local

(i) Specify a domain name ending with .local. In order to access the web-based interface using the domain name, enter this name with a dot and slash at the end in the address bar of the web browser (for example, dlinkap12ab.local./)

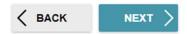

**Tick the box** "Automatic obtain of IPv4 address"

\*The **Hostname** will be what is used to get to this settings page again after the setup is complete. Using the **default IP address will no longer work** because it will receive a new IP address from the main router.\*

### Step 7

### Wireless Network 2.4 GHz

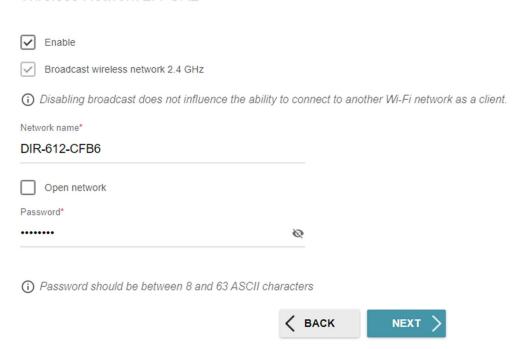

Here you can set the **Name** and **Password** of the WIFI for the Access point.

# Step 8

# Changing web-based interface password For security reasons, please change the password used to access the device's settings. User's interface password\* Password should be between 1 and 31 ASCII characters Password confirmation\* BACK NEXT

Set the new admin password used to login to this site.

# Step 10

### Summary

### LAN

Dynamic IPv4: Yes

Hostname: dlinkapcfb6.local

### Wi-Fi 2.4 GHz

Enable: Yes

SSID: DIR-612-CFB6
Encrypt: WPA2-Personal
Password: 63891157

### Device

Model: DIR-612 Software version: 1.0.0

Serial number: U82P11A004211 Mode: Access point

## Login data

Username: admin Password: & \*

### SAVE CONFIGURATION FILE

< BACK

**APPLY** 

Summary page. "Apply"